#### **Pro Versioner**

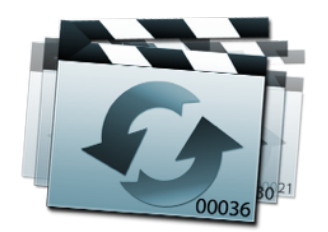

#### **User Manual**

Pro Versioner is an extensive backup and versioning tool for your project files. It creates a backup whenever you save a project and is a great way of keeping track of versions over time.

The application takes a screenshot of your work area to help you differentiate between versions and you can even annotate the backup with extra information to help you identify it later on.

Versioner keeps all of today's backups and then whittles them down as time goes on. This provides a lot of flexibility and allows you to track changes to a project over a broad timeframe. Backup management is highly customizable and there are a lot of options to ensure you find the right balance between disk usage and flexibility.

In addition to backing up locally, you can also automatically sync backups to the cloud, which is a great way of protecting against hard drive failure, fire or theft.

### **Contents**

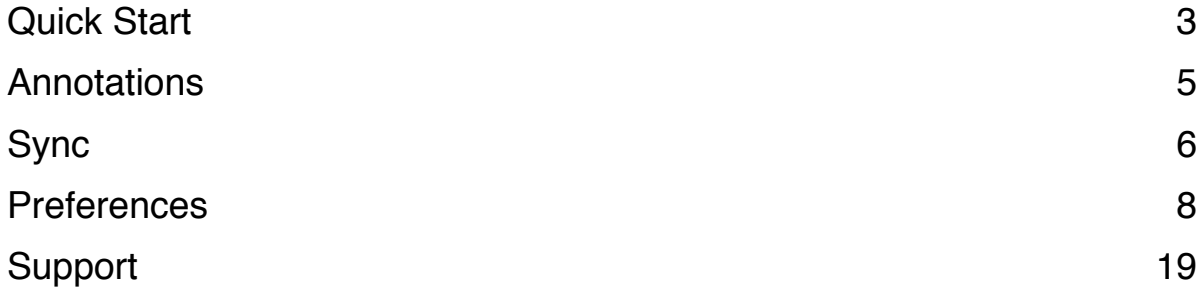

### **Quick Start**

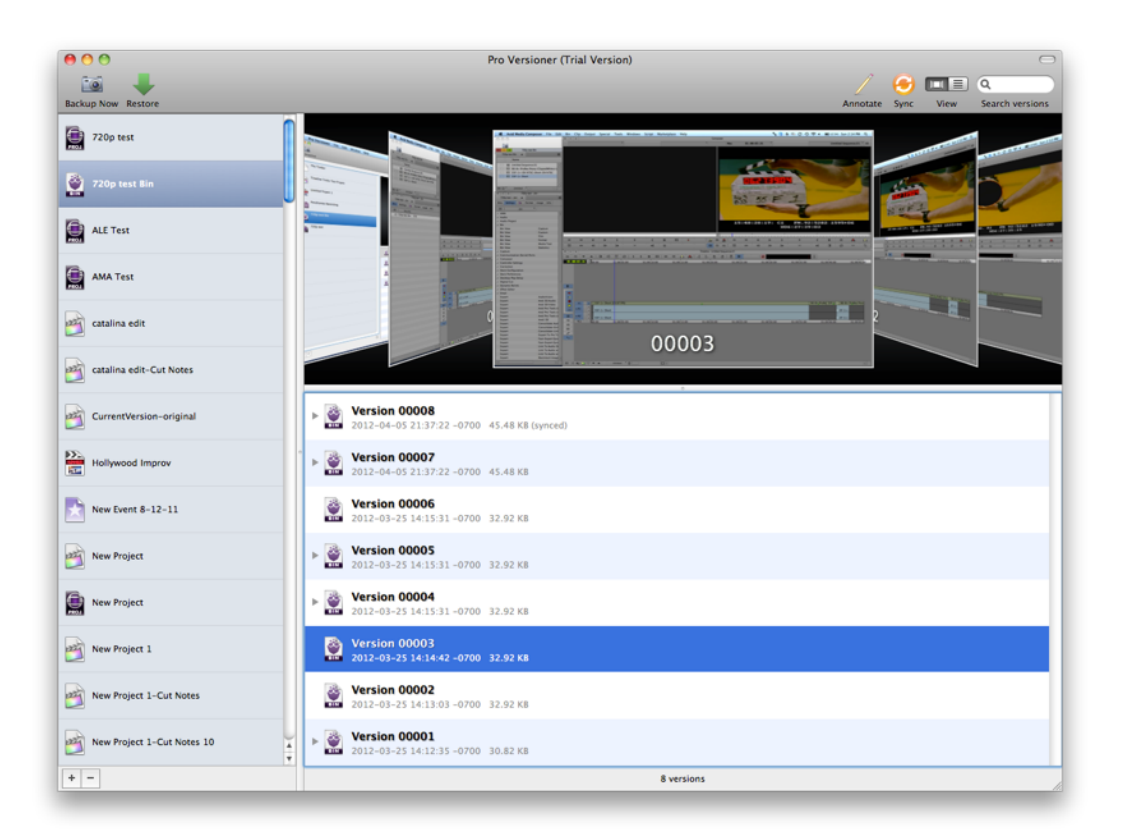

To import a project, drag it into the left-hand pane of the Pro Versioner interface. Pro Versioner will immediately back up the project and show the backup in the right-hand pane.

Pro Versioner will automatically create a new backup whenever you save the project in your editing application, or alternatively you can click the **Backup Now** button to create one manually.

If you wish to revert to an earlier version, close the project in your editing application, select a backup in Pro Versioner and click the **Restore** button in the toolbar. The project file will be overwritten by the contents of the backup.

If you move a project file to a different location, Pro Versioner will be unable to backup any changes to the file. To relink the project to the new location, ctrl-click on its name in the project list, select Relink Project and browse to the new location of the file.

To view a larger version of a screenshot, press the space bar.

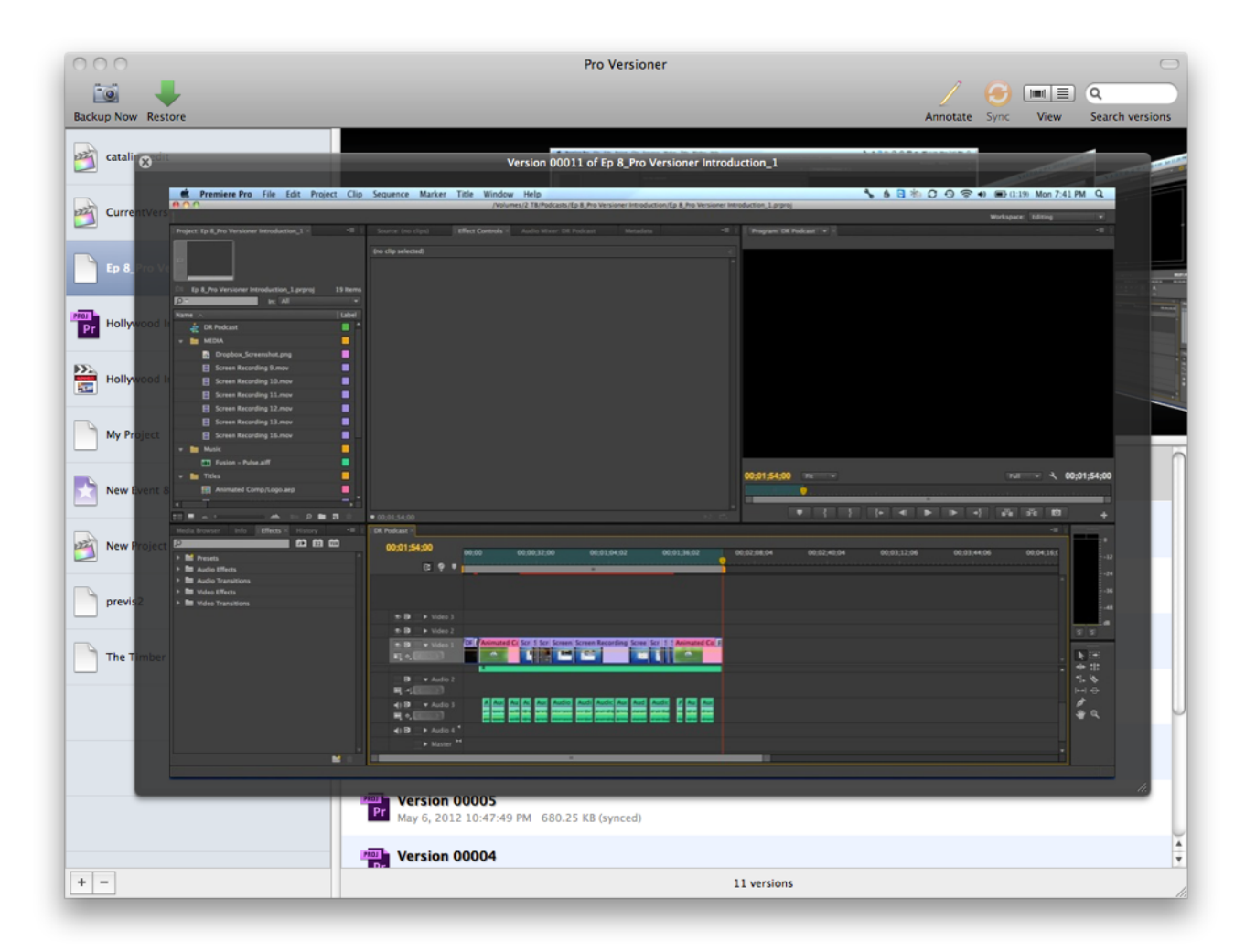

## **Annotations**

You can annotate backups in Pro Versioner to specify important information such as "Director's First Pass" or "Scene 28 removed".

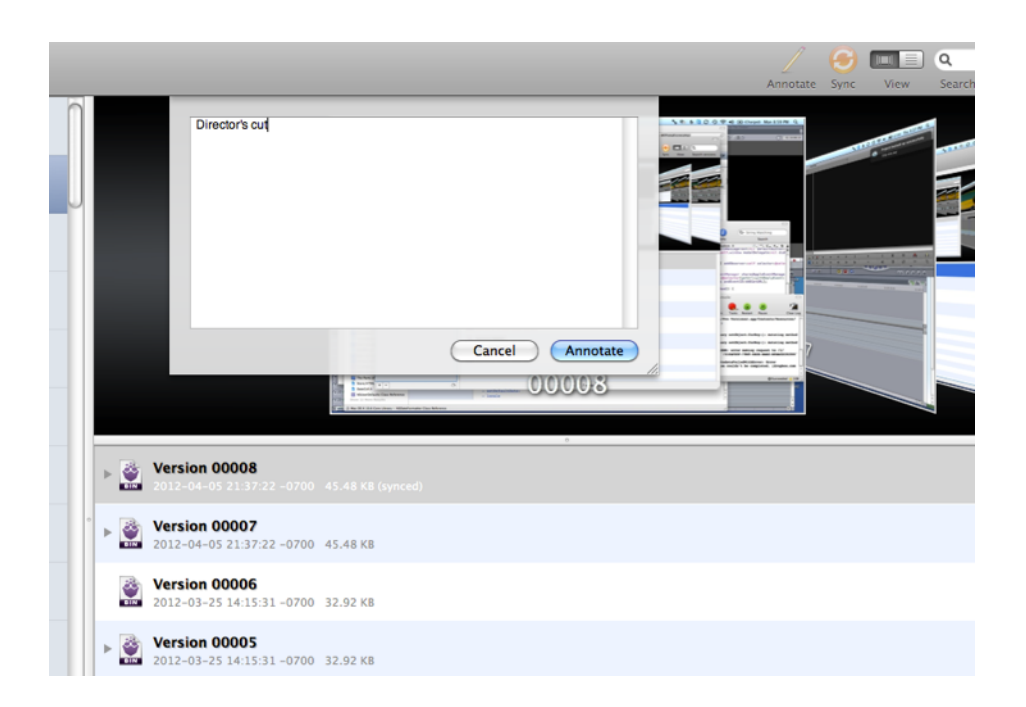

To annotate a backup, select it and click the **Annotate** button in the toolbar. Type an annotation and then click Annotate to save it.

To remove an annotation, click the **Annotate** button in the toolbar, remove all text from the text box and then click the Annotate button.

# **Sync**

Pro Versioner can provide an extra layer of safety by synchronizing backups to the cloud via Dropbox.

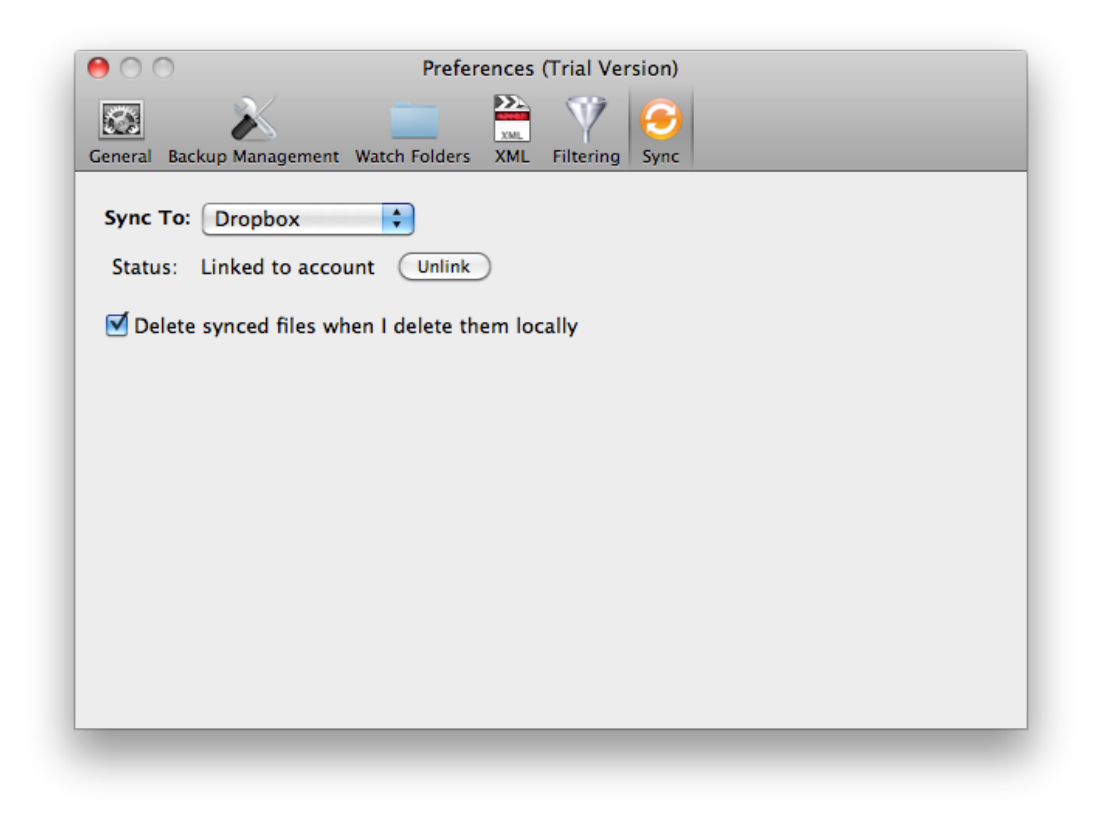

Perform the following steps to setup Dropbox sync:

- 1. Go to the **Sync** tab of the Preferences window.
- 2. Select **Dropbox** from the **Sync To** dropdown menu.
- 3. Click the **Link** button. Your web browser will launch and you will be asked to allow Pro Versioner access to your account.

If you do not have a Dropbox account, you can set one up at this point. A free account is available and you can upgrade to more disk space for an additional fee if necessary.

4. Go back to Pro Versioner, select a backup and click the **Sync** button in the toolbar. A progress bar should appear in the button corner of the window and the backup will be marked as synced once it has been successfully uploaded.

Syncing will also take place whenever an automatic backup occurs.

### **Preferences**

#### **General**

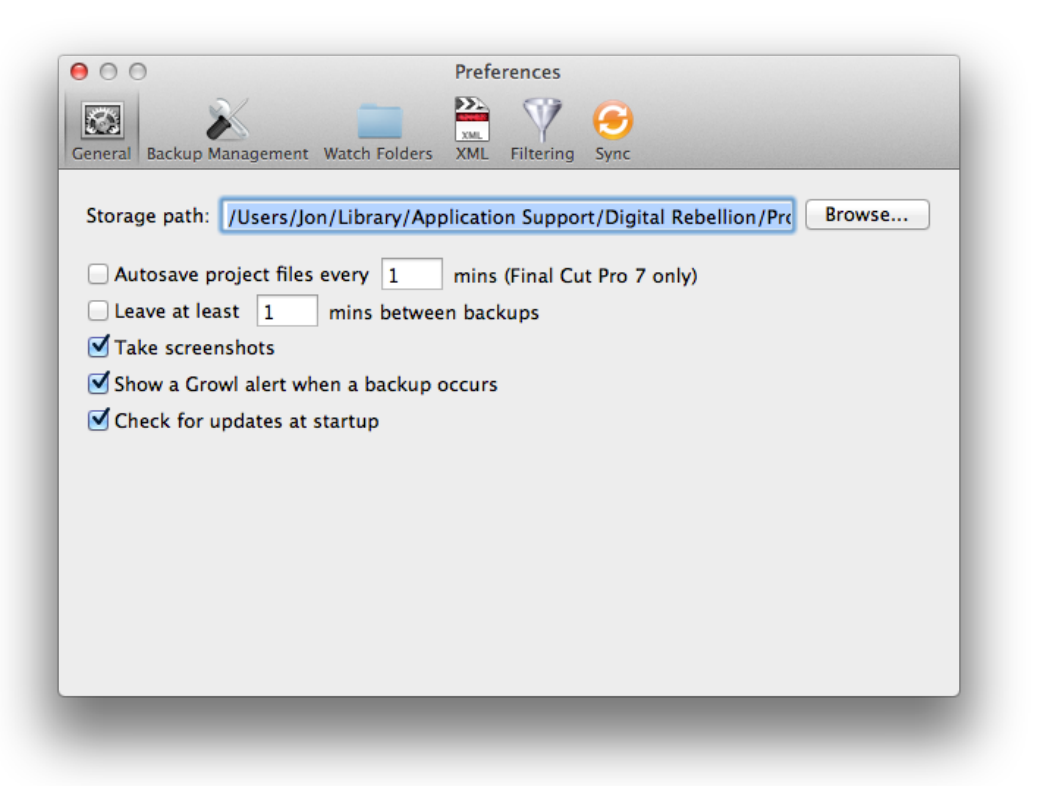

**Storage Path –** The location on disk where backups will be stored.

**Autosave project files every \_\_\_\_ mins –** Automatically saves your project file periodically. This is different from the default autosave in Final Cut Pro because it saves your main project file rather than creating a new file. The file is then converted to XML and backed up. This is equivalent to pressing Cmd+S in Final Cut Pro.

This feature only works with Final Cut Pro 7.

**Leave at least \_ mins between backups – Prevents a backup from occurring if one** has already taken place within the time limit. If you are backing up Final Cut Pro X projects or events, this controls how often Pro Versioner will check for new versions.

**Take screenshots –** Allows Pro Versioner to take a screenshot whenever a backup occurs.

**Display a notification when a backup occurs -** Uses Growl or OS X's Notification Center to display a visual confirmation to the user.

**Check for updates at startup –** Automatically check for software updates to Pro Versioner whenever the application is launched.

#### **Backup Management**

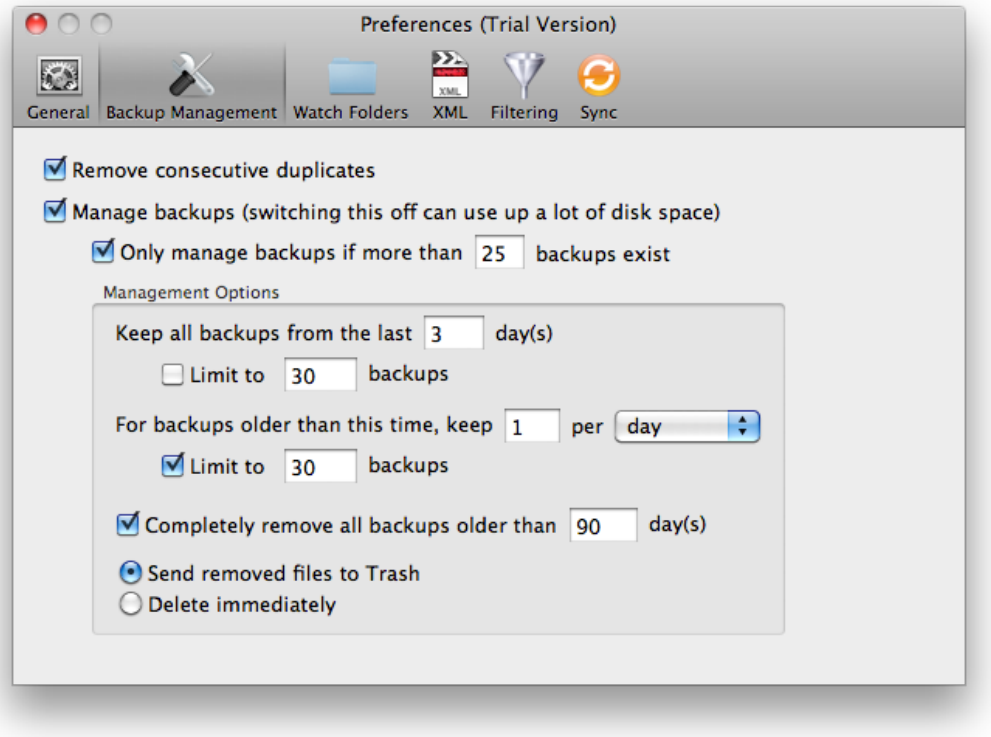

This allows you to specify how old backups should be dealt with. A common backup policy is to create a daily backup of the project, archive the old files and then periodically delete old backups manually. This process can be automated in Pro Versioner.

**Remove consecutive duplicates –** Automatically removes a new backup if it is identical to the one before it. This prevents unnecessary disk usage.

**Manage backups –** This tells Pro Versioner to periodically delete old backups. Switching this off ensures that no backups will ever be removed and could result in backup files taking up a significant amount of disk space.

**Only manage backups if more than \_\_\_\_\_ backups exist –** This ensures a minimum number of backups before backup management can take place. This is so that you are not left with only a small number of backups if you leave a project for a long time before coming back to it.

**Keep all backups from the last \_\_\_\_\_ day(s) –** Keeps all backups from the last x days (this is calculated from the latest day the project was saved and not from today's date) up to the optional backup limit. If the backup limit is hit, the oldest files are deleted first.

**For backups older than this time, keep \_\_\_ per day/week/month - Any backups** older than the x day limit set in the previous option will be considered to be old and Pro Versioner will begin removing these backups according to the limits set.

**Completely remove all backups after \_\_\_\_\_\_ days – This provides a cut-off date;** anything older than this date will be removed completely. This setting is optional.

#### **Watch Folders**

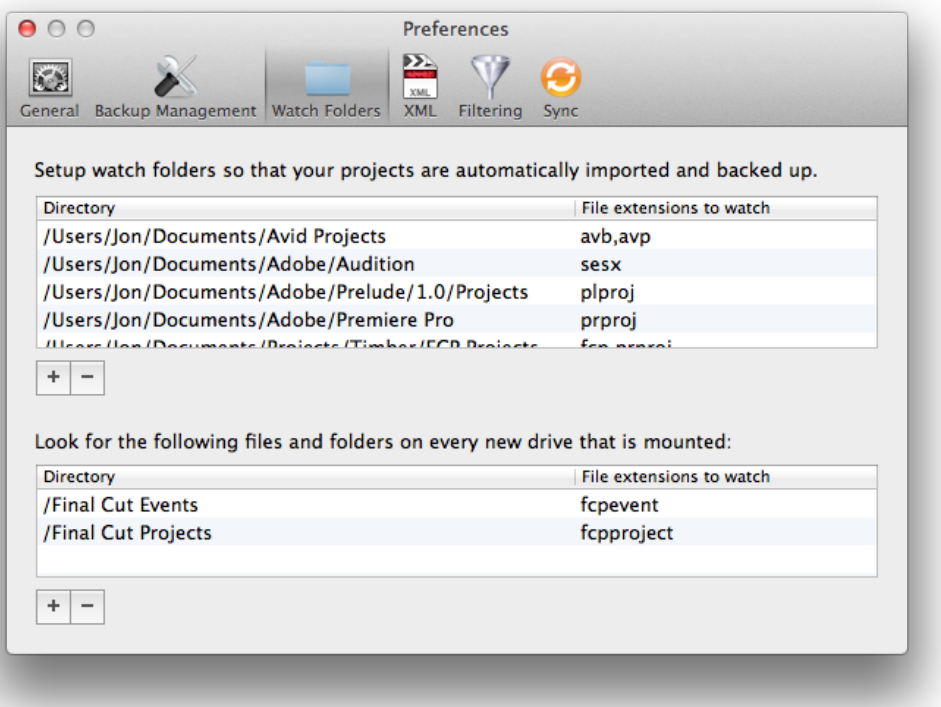

Use this dialog to specify folders Pro Versioner can monitor for new projects. Any project files it encounters will be automatically added to the file list and backed up.

To add a watch folder, click the + button. A popup list of presets will appear for different applications. The presets assume project files for the application are in their default locations.

If you need to add a non-default location, select Custom and browse for the location. Click **Open** and then specify the file extension for the project. The table below lists file extensions for common applications.

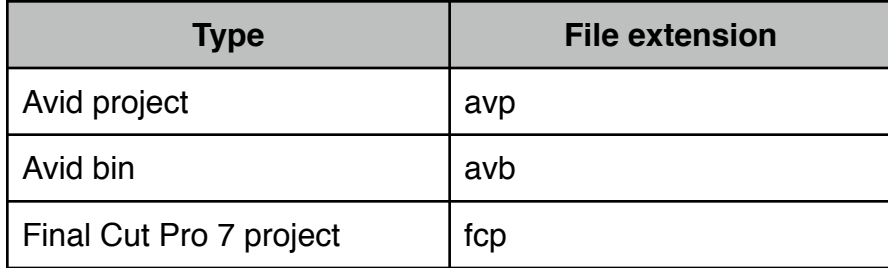

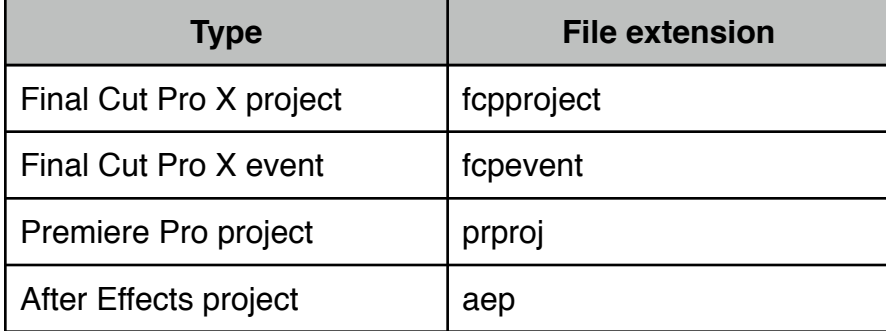

You can add multiple file extensions by separating them with commas.

The lower table allows you to automatically look for specific files and folders whenever you insert a new drive. Specify a folder path relative to the root of the drive and a list of file extensions. Presets are provided for common formats.

**Tip:** For best performance, don't add entire drives or folders with lots of subdirectories. It is more efficient to add multiple watch folders than try to encompass every file under one watch folder. For example, it is more efficient to watch "Final Cut Projects" and "Final Cut Events" for FCPX separately than it is to watch the entire Movies folder.

#### **XML**

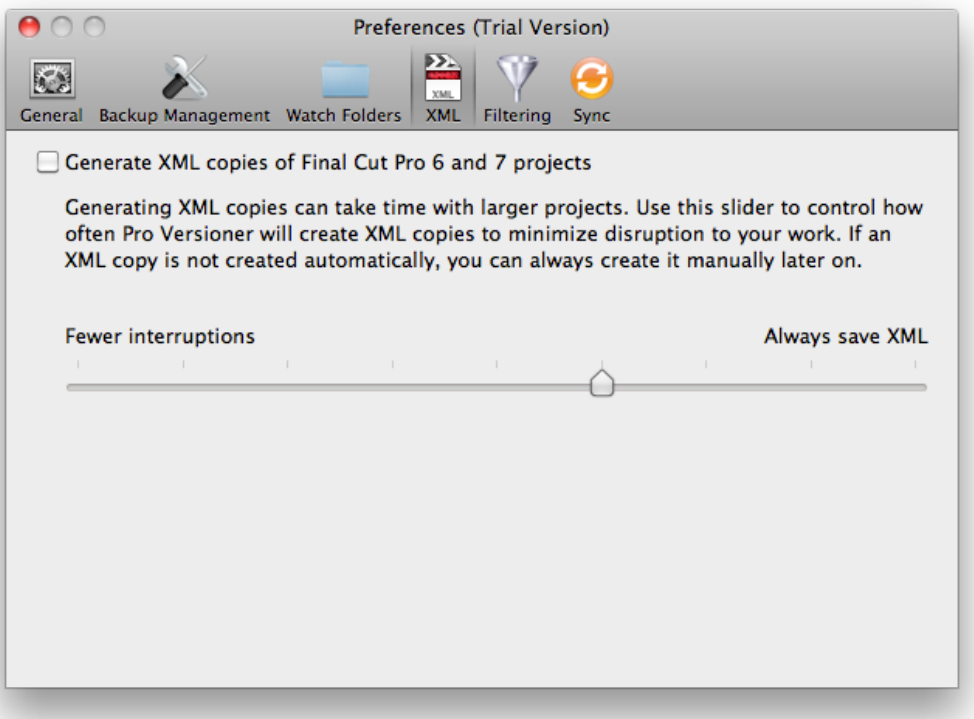

Pro Versioner can request XML copies of a Final Cut Pro 6 or 7 project that it can then process to produce a list of changes between two projects.

Requesting XML data from Final Cut Pro ties up FCP and can take a while to generate for larger projects. We have provided a slider that allows you to choose between interrupting your work and generating the data. Dragging the slider all the way to the right causes it to generate XML data upon every save. Dragging it all the way to the left switches off automatic generation completely.

XML data can be generated manually later on by clicking **Generate XML** next to a particular backup or using the **Generate XML** button in the toolbar to generate XML for every project. This button only appears if XML data needs to be generated.

To speed up XML generation, you can choose to only generate XML for a specific sequence rather than the entire project. To enable this, ctrl-click on the project in the left-hand pane of the main window and select **Backup > Choose Sequence**.

Final Cut Pro will launch if it is not already running and open the project. The Choose Sequence window will populate with a list of sequences in the project. Select one and click **Choose**.

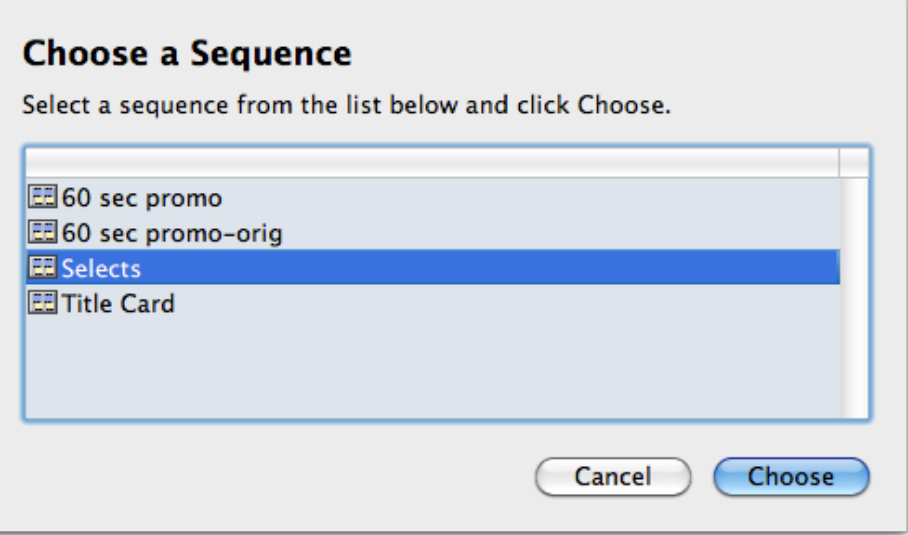

### **Filtering**

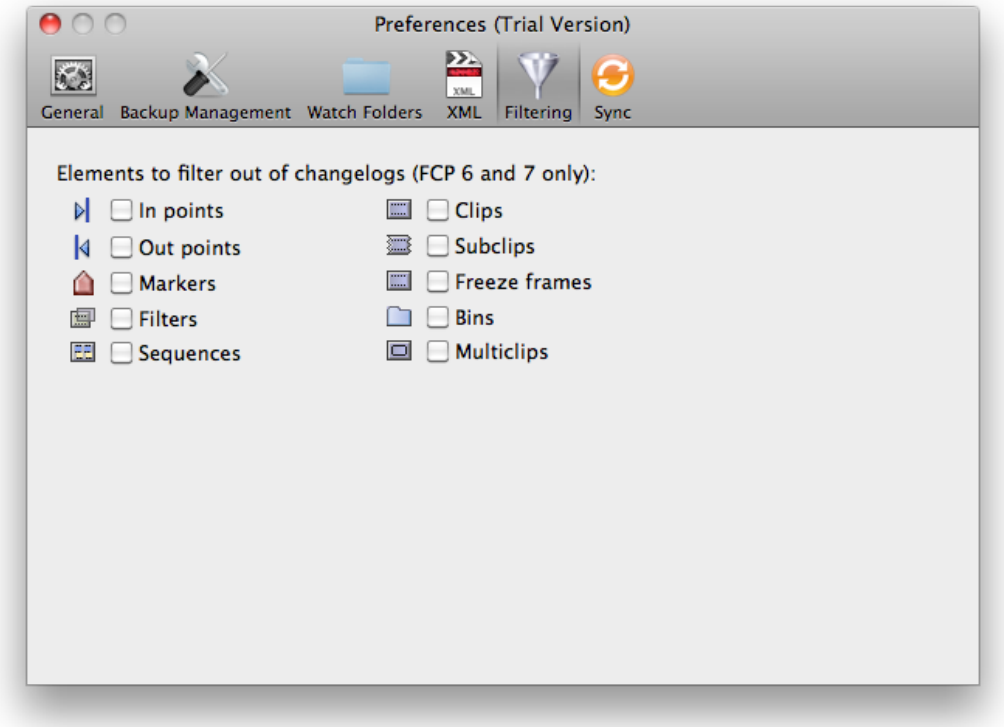

This pane can be used to filter extraneous data in changelogs. Tick any items you do not wish to see in a changelog.

**This feature only applies to Final Cut Pro 6 or 7 and requires XML generation to be switched on.**

#### **Sync**

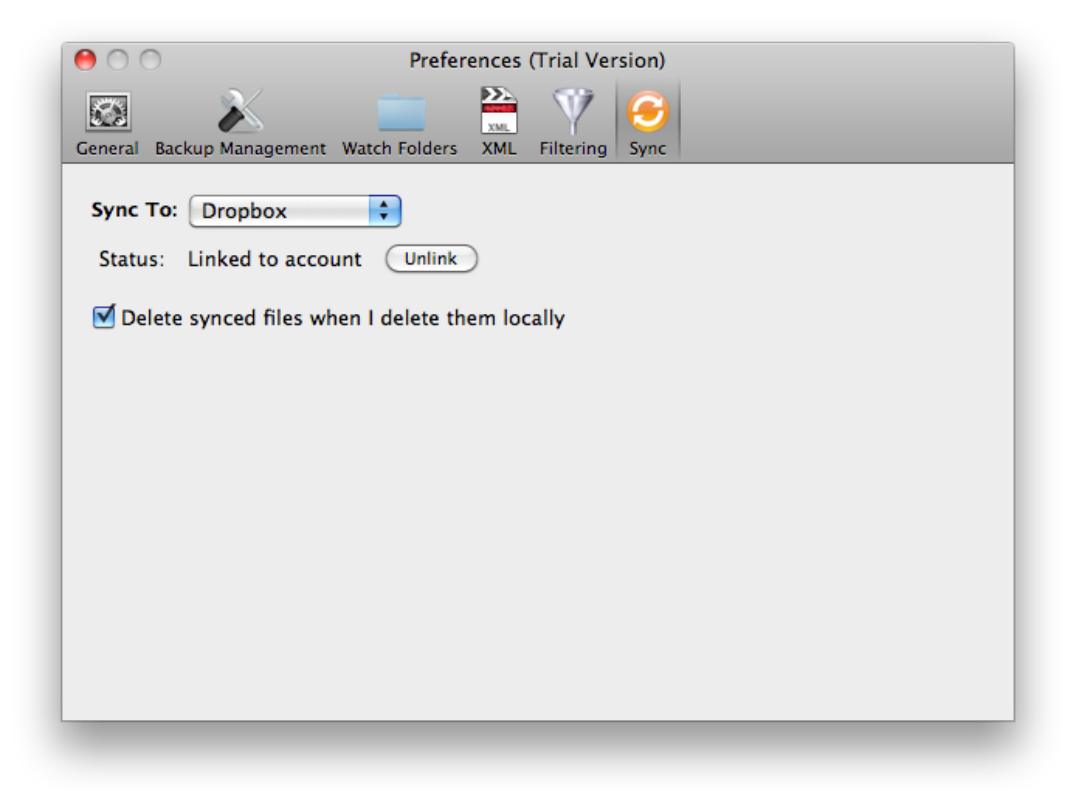

For an additional layer of safety, Pro Versioner can sync your project files to the cloud. This feature requires an internet connection.

#### **Dropbox**

To sync to Dropbox, select **Dropbox** from the **Sync To** dropdown menu, then click the **Link** button. Your web browser will launch and you will be asked to allow Pro Versioner access to your account.

If you do not have a Dropbox account, you can set one up at this point. A free account is available and you can upgrade to more disk space for an additional fee if necessary.

To restore from Dropbox, go to **Tools > Restore from Dropbox**. This will present a dialog of all backups for this project. To restore, select one and click **Restore**. The backup will be downloaded and the project file will be overwritten.

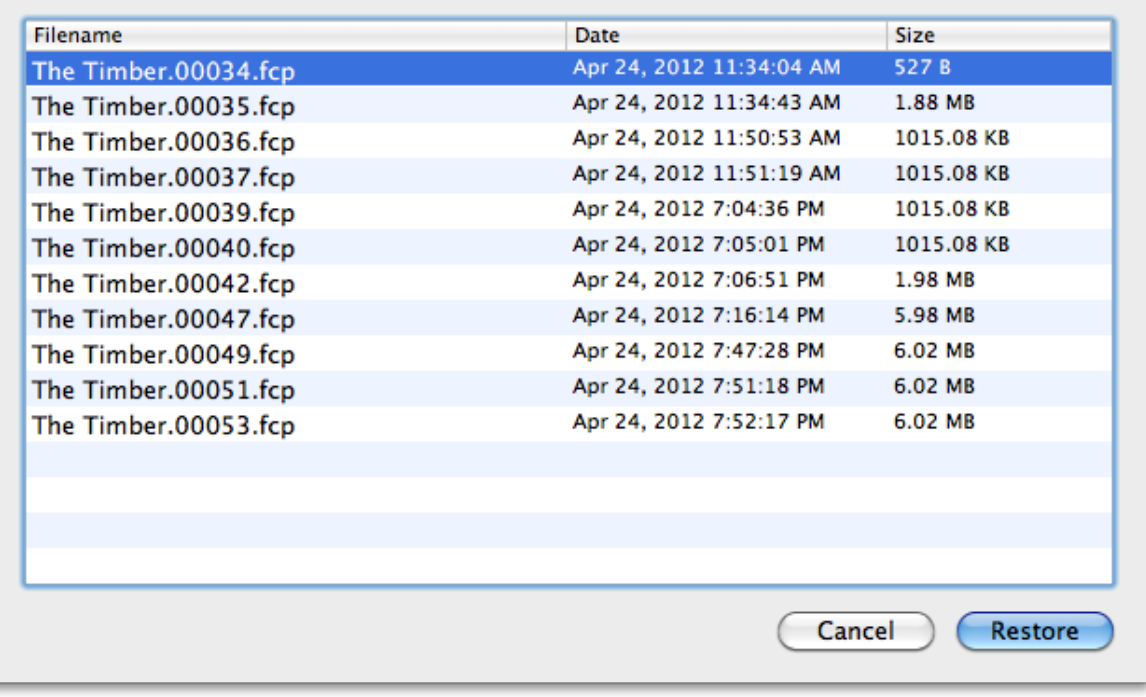

# **Support**

Email support can be accessed directly within the application.

- ! To report a bug or any other issue, go to **Help > Report a Bug**.
- ! To request a new feature, go to **Help > Suggest a Feature**.

When emailing customer support, it is helpful to include log files from the application. To access the logs, go to **Help > Troubleshooting > View Log**.